## INSTRUMENT COMPLETION

#### **INTRODUCTION**

Cabarrus County appraisers are issued a tablet computer that can be used with the ITS Mobile application in the field to collect data. Data is entered into the ITS Mobile application in the same format as is used in the Standard Bitek application. The following pages are a discussion on data collection using the paper Input Data Sheet. This methodology is still in use and mirrors the requirements needed for input into ITS Mobile. The procedures for both follow the same logic and steps and functionality and can be found in the pages below. The proper use of the Input Data Sheet instrument is not difficult. It does, however, require attention to conformity and standardization of recording results. The field data collection instrument may be thought of as an interview form much as you see such notable research firms as Gallup, Harris and others use when they interview a person regarding some issue. The difference is that in our case - we are "interviewing" a structure instead of a person. Because a building cannot express any opinion of its own value we have developed a form which will allow us to identify those physical characteristics which, when properly evaluated, will predict the fair market value of that parcel.

Consistency and uniformity are two concepts, which must be memorized and burned into your actions, as without these it is impossible to evaluate a parcel. That is, be consistent in how you mark like parcels for, even if you do not identify an element exactly correctly, if you mark it consistently, it can still give results which can be valid when adjusted for a consistent error.

It should be noted that the form is also designed to facilitate data entry operations. Therefore, it is doubly essential that consistency and uniformity are maintained and data is correctly entered. We have divided the form into basic groupings of data, which can be most readily collected. A discussion of how to complete the form follows:

## INSTRUCTIONS FOR COMPLETING THE FIELD DATA COLLECTION INSTRUMENT

## APPRAISED DATE

 Appraised Date  $\lceil$   $\lceil$ 

The appraisal date is a required field. If it is filled in to indicate the day the property was actually appraised.

## VISITED DATE

 Visited Date  $\lceil$   $\lceil$   $\lceil$ 

The visited date is recorded only if the property was actually physically visited.

#### REVIEW DATE

 Review Date  $\lceil$   $\lceil$ 

The review date is recorded when the property has been reviewed by a supervisor or when a oblique imagery review has been performed.

#### APPRAISED BY VISITED BY REVIEWED BY

 AP #  $\lceil$   $\rceil$ 

This is the code for the appraiser that performed the described function. This is a required two digit numeric field.

### NEW NOTICE

 NN [ ]

The New Notice code works with the NAL file and is used by the appraiser to explain a change in the assessed value of a particular parcel of property. This may be blank or numeric 01-99. New notice codes may be found at the end of this chapter.

#### SOURCE CODE (Source of Information)

**SOURCE**  $\lceil$   $\rceil$ 

This is a one digit numeric field. County specifications may dictate this to be a required field. This code is used to show what assistance was used to determine the value of the property. The codes are as follows:

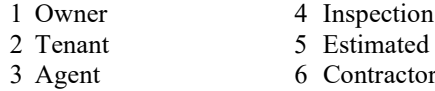

7 Manager

2 Tenant 5 Estimated 8 Secretary<br>2 Perfused 1 9 Refused Information

Cabarrus County – 2024 Revaluation INSTURMENT COMPLETION 6- 2 9/5/23

#### IMPROVEMENT CODES

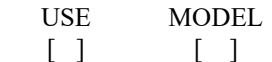

This is one of the most important fields on the entire card as it both identifies the use of the improvement on the land as well as the appropriate mathematical model to be used in the valuation of the structure. It is a REQUIRED ENTRY and must match a set of validated entries for acceptance. Valid improvement use codes and a list of the valid mathematical model codes can be found at the end of this chapter. The number is a four digit entry composed of the following two fields - use and model.

## BUILDING NAME

 $[$   $]$ 

This is a free form field to be used for the BUILDING NAME or Identification. This is an optional field.

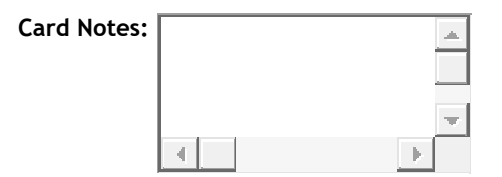

Four lines of notes are available. Only particularly relevant data relating to the parcel is to be entered here. Entry is freeform each line may contain a maximum of 25 alpha numeric characters.

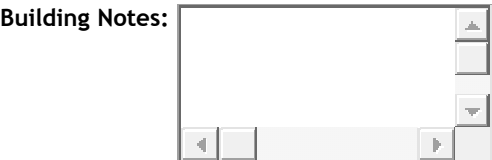

Four lines of notes are available. Only particularly relevant data related to a particular building is to be entered here. Entry is freeform each line may contain a maximum of 25 alpha numeric characters.

#### PROPERTY ADDRESS

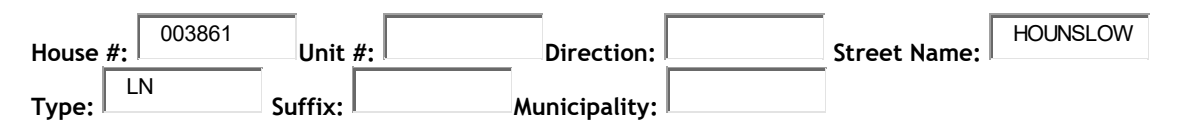

The property address is a 40 character alpha-numeric field that is treated as notes, i.e. it is not edited into the system. It is not mandatory that it be completed unless the specification sheet for the county so indicates. A typical use for this is to help in locating the parcel on subsequent field trips so the address should have meaning in this regard. "SR" should be used for rural state roads and "NC" for main North Carolina highways. The examples below indicate the correct coding for direction. Example one indicates the correct way for coding only one direction, i.e. north, south, east or west. Example two indicates the correct way for coding a combination direction, i.e. northeast, southwest, etc.

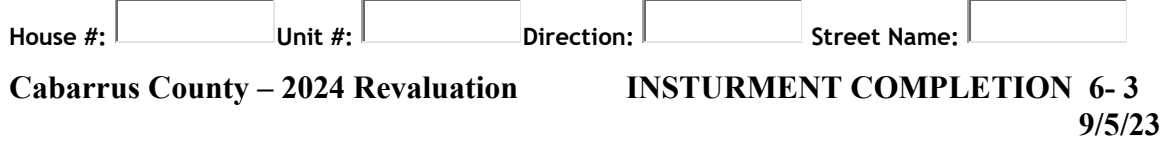

 $Type:$   $Suffix:$  Municipality:

The street type (TY) is edited for consistency. The appropriate codes can be found at the end of this chapter.

## SALES DATA

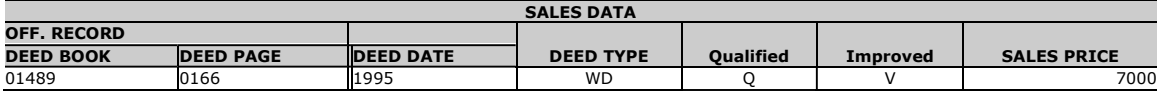

Market sales represent the key to this appraisal system in that all the analysis and adjustments made in the system interact in some way with the market behavior of certain parcels. Each sale should have been thoroughly screened and the status of the parcel (i.e. vacant or improved) at the time of sale noted.

This section allows all relevant sales data to be assembled.

There are NO OPTIONAL FIELDS, all fields must be marked.

**DEED BOOK** – D-BK [ ] The Deed Book may be alpha or numeric.

DEED PAGE – D-PG [ ] Official records page may be alpha or numeric.

DEED DATE - Must be a valid month, day and year for date of sale and date recorded.

**DEED TYPE** – IN  $\lceil \cdot \rceil$  (Not required). If there is no type financing, enter the instrument types found in Chapter 2.

### **OUALIFIED**

 $Q =$ Qualified (arm's length transaction)

 $A - X =$  Unqualified sale (not a valid market sale) use the disqualification codes found in Chapter 2.

#### IMPROVED

 $V = V$  acant. The sale was for an unimproved parcel at time of sale.

 $I =$  Improved. The sale was for an improved parcel at time of sale

SALES PRICE - Record the sales price to the nearest dollar including all commissions, etc. in this space. Do not use punctuation.

\*The system ranks sales internally with the most recent qualified sale appearing first with the remainder ranked in chronological order followed by disqualified sales ranked in chronological order starting with the most recent. Therefore, new sales data is entered and subsequently ranked in the proper order by the System.

## LAND LINE DATA

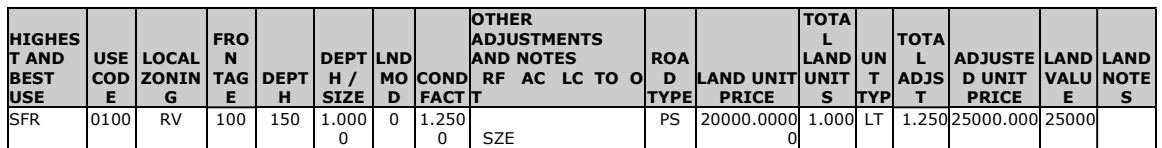

Completion of the land coding is not difficult. It does, however, present more possibilities for combinations than do other sections of the form due to the OTHER ADJUSTMENTS which may be free form coded for each land use.

#### USE CODE

A four digit numeric use code is always required. See chapter 11 for Use Codes.

### LOCAL ZONING

A six digit position field must be a valid entry for your county and is a required field. See the specification sheet for your county for the proper coding of this item.

### FRONTAGE AND DEPTH

Frontage is defined as the number of feet of the land located on a street or road. Frontage and depth are used to calculate value when used with land models 01, 02 and 03. Frontage plays into the calculation of value when using Land Model 04, 06 and 08. When pricing using Land Model 00 both Frontage and Depth are normally entered as information. If lot dimensions are not known, then these fields may be left blank when using Land Model 00.

#### DE/FA (Depth or Size Factor)

The factor for depth or size is calculated from computerized depth or size tables. If no depth or size factor is used the system defaults to 1.00 for this factor.

### LAND MODEL

The land model table must be 0-8. Depth must be 10' or greater and land type to be "FF" if you use depth table 1-3. Land Models 4-8 work only when the land unit type is "AC". The field must not be left blank, if depth table is not used, zero fill.

#### CONDITION FACTOR

This factor must be entered and is a decimal fraction of the form 1.25 with a decimal between the first and second digit. The condition factor times the depth/size factor times the unit price will give the total adjusted unit price. This calculation is done internally by the system and is not shown on the collection instrument. It is then applied to the number of units to determine land value which is shown on the final appraisal card.

### OTHER ADJUSTMENTS AND NOTES

This area is handled in one of two ways depending on the land model and the coding present. Refer to the specification sheet for your county to properly enter adjustments. When Land Model 4, 6, or 8 is used a plus or minus percent is written in for RF (road frontage), AC (access), LC (location), TO (topography), SH (shape) and RT (type road). Additional notes may be added in the Additional Notes Field.

### LAND UNIT PRICE

Required unless the county specification sheet indicates otherwise. However, when using land model codes 5, this field may be left blank. When assigning a value the normal convention of dollars and cents positioning is used. This is the UNADJUSTED UNIT PRICE against which all conditions, etc., are applied. When using land use code 9010, this field must be zero filled.

Cabarrus County – 2024 Revaluation INSTURMENT COMPLETION 6- 5 9/5/23

#### NUMBER OF UNITS

This entry is always required and is the basis upon which value is extended such as the total number of acres, square footage, front feet, lots or units. The field has three positions to the right of the decimal point for fractional units.

#### UNIT TYPE

The appropriate unit type must always be entered with unit price as calculation of the unit price is based upon unit type. The appropriate codes for unit type are: AC (acres), LT (lot), FF (front feet), SF (square feet) or UT (unit).

#### LAND NOTES

Used for additional information pertaining to the Land Line.

### OTHER BUILDINGS/EXTRA FEATURES (OB/XF)

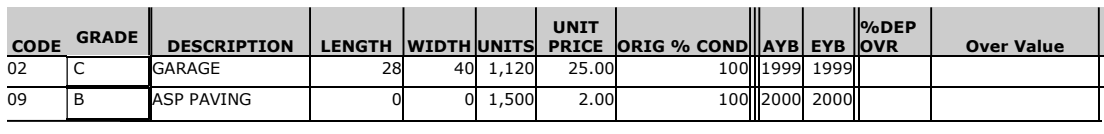

Inclusive of the many special improvements and extra features due to the nature of the materials used or their construction would be most difficult in a static valuation model. These are handled in a separate calculation which calculates the value based on the number of units, the percent condition and a unit price taken from the cost tables in chapter 11. The use of this portion of the form to record significant items increases the utility of the models to cover more variation than would otherwise be possible.

One word of caution in the use of this item, DO NOT PICK UP TRIVIA. If an item costs \$150 new and is three years old and is on a \$140,000 home, when new it would represent only .0037 percent of the value of the parcel; therefore, it is a waste of time to record such items. It is better to spend your time accurately determining the data elements called for in the system. Conversely, such items as boat houses, docks, pools, garages and other items of major value must be recorded to properly value the parcel. Be sure you have a clear idea of what is to be recorded in your county and what is not before beginning with this item.

Examples of items commonly handled in this manner include:

#### OTHER BUILDINGS:

Carports Sheds Sheds Horse Stables Garages **Example 2** Utility Buildings **Poultry Houses** Poultry Houses Barns Farm Buildings Hot Houses

#### EXTRA FEATURES:

Bank Features **Paving Sprinkle Systems** Paving Sprinkle Systems Boat Ramps and Docks Pools Pools Tanks Elevators and Escalators Railroad Spurs Tennis Courts Fences Refrigeration Coolers Weigh Scales Patios Silos Yard Lights

Cabarrus County – 2024 Revaluation INSTURMENT COMPLETION 6- 6 9/5/23

## ALL FIELDS MUST BE ENTERED

CODE: You may place an appropriate code in this field and the computer will automatically fill in the description, size adjustment table and depreciation. See chapter 11 of this manual for OBXF codes. GRADE You may place an appropriate grade in this field and the computer will automatically fill in the unit price. See chapter 11 of this manual for OBXF pricing grades. DESCRIPTION: Use an alpha-numeric entry, maximum of 10 characters, to describe the extra features. If your county is set up to use the table feature, it will be necessary for you to use special codes in this field. (See County Specification sheet, chapter 11, for this option.) DO NOT FILL OUT IF "CODE" IS ENTERED. LENGTH: If available, this data should be filled in. WIDTH: If available, this data should be filled in. OB/XF UNITS: The total units by which the extra feature is valued must be entered here. If the length and width dimensions are entered this field must be left blank if you wish the system to calculate the number of units. If length and width are entered in addition to the total number of units, the system will not calculate the total number of units but will use the total number of units that have been entered. This field may ONLY be left blank when length and width are entered. OB/XF UNIT PRICE: The per unit price by which the Other Building or Extra Feature is valued will be entered here from the tables in the Appendix by the computer when the CODE is given, otherwise you must fill out completely. % COND: Percent Condition. Enter the percent condition of the extra feature when it was picked up on the form. When the total of the annual depreciation is multiplied by the original percent condition it yields the net percent good which is multiplied times the replacement cost to give the depreciated replacement cost. YR.BLT: Year Built, Actual, Effective. For Actual year built, enter the year the item was initially recorded. Effective year built indicates the year from which depreciation will be based. %DEP OVR A depreciation rate entered here will override the standard rate used for the OBXF Code. DEP.RATE: An ANNUAL depreciation rate for each extra feature and special building will be entered based on the CODE. If there is no code you must enter depreciation rate per year and it cannot exceed 99.00% per year and should be zero filled if no other entry is called for. OVR VALUE Override Value, instead of using the pricing schedules you may place a value on the OB/XF by entering the desired price in the OB/XF OVR VALUE field. TR1 Use this field to define how this value will be counted on the TR1 Report.

#### STRUCTURAL ELEMENTS

This section covers the structural characteristics which you are to record. Because the data applicable to commercial and industrial buildings is not necessary for the single family residence, it is contained on another part of the card. For all buildings other than those covered by "Extra Features and Other Buildings", the indicated portion of the form must be filled out. Other data which is not in the valuation model is input only when called for in the valuation model used. The exact items which must be input are referenced in the appendix of this manual.

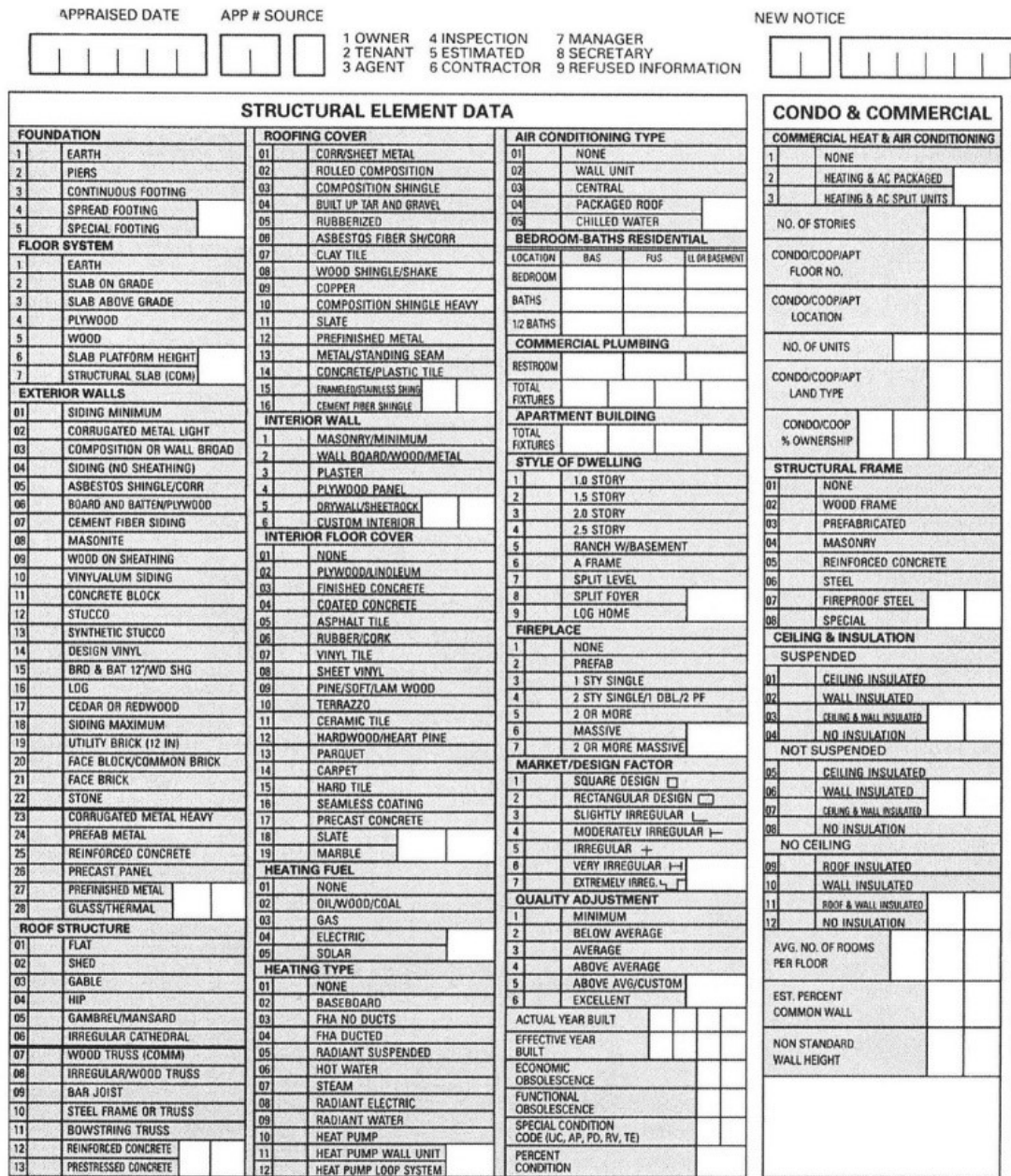

Cabarrus County – 2024 Revaluation INSTURMENT COMPLETION 6- 8 9/5/23

## FOUNDATION

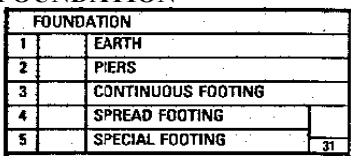

Foundation codes 1-3 are generally for residential type construction, while 4 & 5 describe commercial construction. Generally wall height and type roof determine the thickness of the foundation.

#### SUB FLOOR SYSTEM

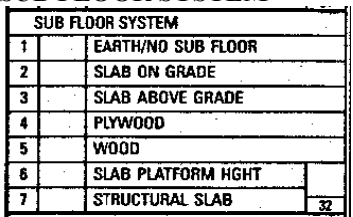

Residential construction generally has codes 1-5 while commercial construction is generally coded 2, 3, 6  $\&$ 7. Code 7 is for high rise buildings with basements and sub basements or other buildings with special slab requirements.

#### EXTERIOR WALLS

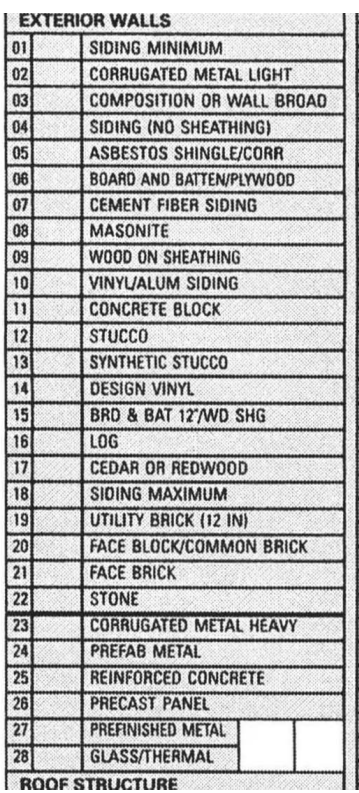

Exterior walls certainly represent the greatest portion of a structure visible from the exterior. Much of the quality and construction technique is reflected in the exterior wall type. ONE or TWO exterior wall types may be marked and entered in the appropriate spaces. Whenever possible mark only one exterior wall; however, when the structure does have relatively large areas of two distinct types of exterior walls, then mark as appropriate. If the wall type is a one digit number it should be entered as 01, 02, etc. Codes 01 - 22 are generally residential while all codes are used for commercial.

Cabarrus County – 2024 Revaluation INSTURMENT COMPLETION 6- 9 9/5/23

#### ROOF STRUCTURE AND ROOF COVER

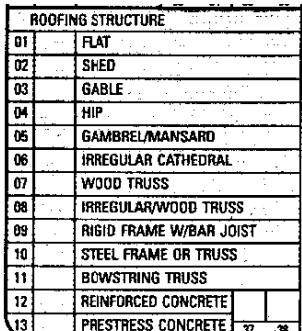

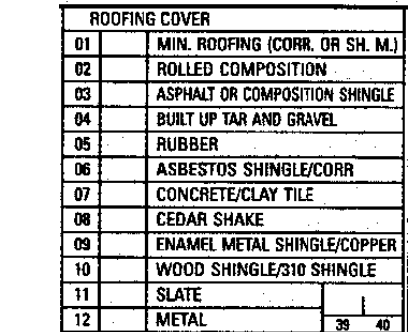

One roof structure must be picked which best corresponds to the observed roof structure. Residential codes are 1 to 6 and 8 while commercial are 7 to 13. One roof cover must be picked which is the predominant roof cover. The cover should be evident and its condition should be of no concern. If it is very badly damaged by fire or wind, additional depreciation should be applied. Single digit entries should be marked as 01, 02, etc.

## INTERIOR WALL CONSTRUCTION

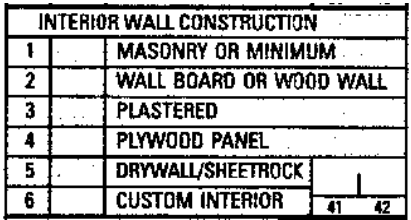

One or two items may be marked. If the interior of the structure has a large proportion of two distinct wall types (this commonly would occur when you have a paneled wall and drywall), both would be marked. If only one field is marked it must be shown in column 41 and column 42 must be zero filled.

#### INTERIOR FLOORING

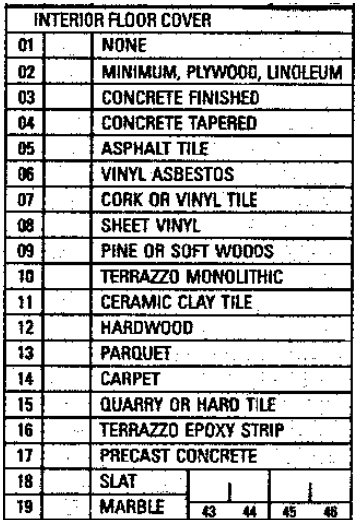

Observe the predominant floor type of the structure. One or two items may be marked. If the interior flooring of the structure has a large proportion of two flooring types (e.g. vinyl and hardwood), then both would be marked. When carpet is over hardwood check code 05 in sub-floors 14 (carpet) in floor covering. If carpet is over plywood check code 04 in sub-floor and 14 in floor cover.

Cabarrus County – 2024 Revaluation INSTURMENT COMPLETION 6- 10 9/5/23

## HEATING FUEL, HEATING TYPE AND AIR CONDITIONING TYPE

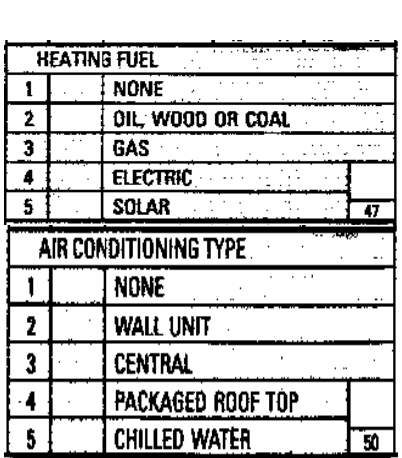

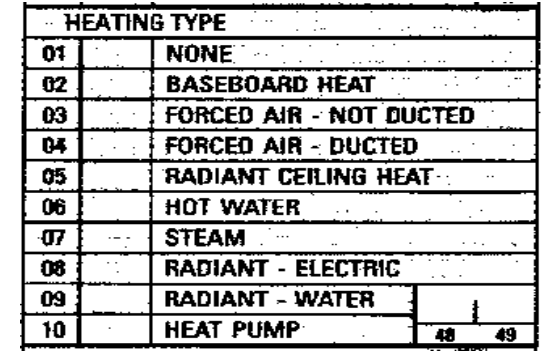

These three elements are to be marked to indicate the method and fuels used to heat or cool a structure. Only one element may be marked under each category but one must be marked. Observation and a few simple questions will enable you to be very accurate in obtaining this data.

 $\sim$ 

### BEDROOMS AND BATHS – RESIDENTIAL

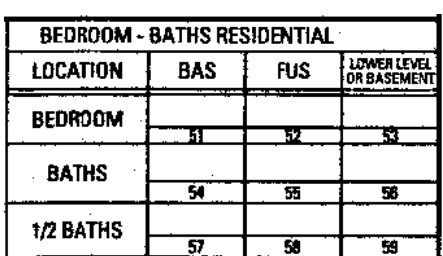

This field requires an entry which is based on the valuation model used. For a single family residential, the total number of bedrooms, baths, and half baths should be entered per floor.

### COMMERCIAL PLUMBING

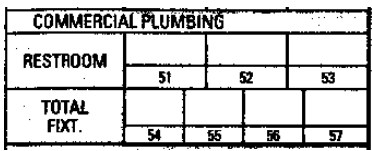

Enter the total number of restrooms per building. Enter the total number of fixtures per building.

### STYLE OF DWELLING

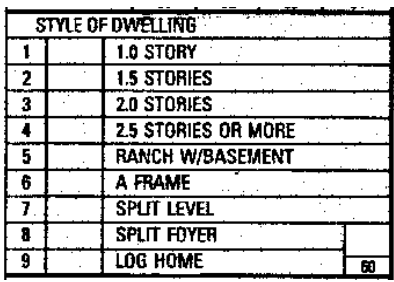

Enter the appropriate code for the number of stories for single family properties. FIREPLACES

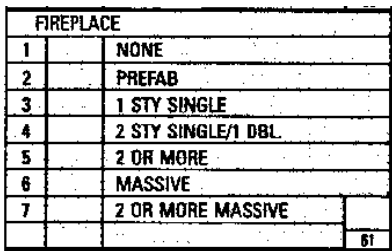

Enter the appropriate code for the number of fireplaces for single family properties. Massive generally refers to those fireplaces with components such as extra-large hearths, extra-large fireplaces, decorative stone, ornamentation, and trim, etc. Fireplaces in apartments or commercials are placed in extra features.

#### MARKET/DESIGN FACTOR

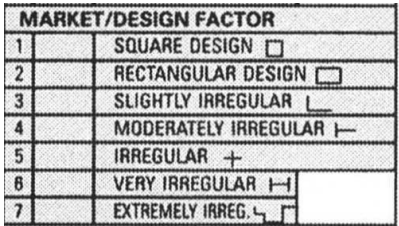

Cabarrus County typically uses this factor as a market factor which modifies the appraised value to reflect market conditions for the neighborhood being appraised. When it is used as a design factor, it considers the overall quality or uniqueness of the design.

### QUALITY ADJUSTMENT

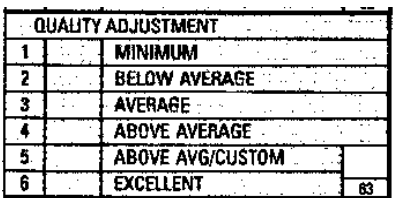

Cabarrus County uses the Quality Adjustment to account for the construction quality of the improvement in relation to the Market.

Cabarrus County – 2024 Revaluation INSTURMENT COMPLETION 6- 12 9/5/23

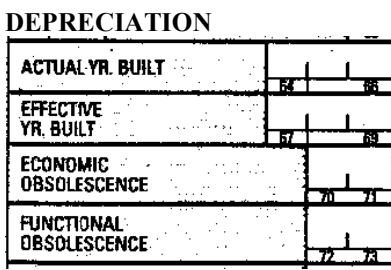

These depreciation entries are important in that these are four items on which much of the ability of the system to depreciate and analyze properties exists.

Actual Year Built: MUST be entered and must reflect the original year of construction.

Effective Year Built: MUST be entered and should reflect any modernization or refurbishing done to extend the useful life of the original structure beyond its normal life span, or for those homes located in a neighborhood or area where the market indicates less depreciation than the typical area within the county.

Economic Obsolescence: Reflects depreciation noted from sources external to the property itself. If it exists it should be entered as a percentage amount to be added to normal physical depreciation. The percentage cannot exceed 50%.

Functional Obsolescence: Reflects depreciation noted from details specific to the property itself. If it exists it should be entered as a percentage amount to be added to normal physical depreciation. The percentage cannot exceed 50%.

### UNUSUAL or OTHER DEPRECIATION (Special Condition Codes, Percent Condition)

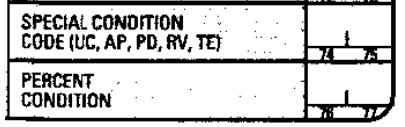

These entries allow the user to indicate special conditions such as fire or weather damage or where the dwelling has not been normally maintained as depreciation amounts. Also used to note a property currently under construction on January 1st.

There are five Special Condition Codes which may be entered if applicable. Otherwise, these fields should be left BLANK.

 $UC =$  Under Construction\* TE = Temporary Economic\*  $PD =$  Physically Damaged\*  $RV =$  Residual Value\*

 $AP =$  Abnormal Physical Depreciation

\*UC, PD, TE and RV will over-ride Normal Depreciation.

PERCENT CONDITION must be used if one of the above codes (UC, PD, AP, TE, RV) is used. PERCENT CONDITION is that percent good after you apply UC, RV, TE or PD. PERCENT CONDITION is added to normal depreciation if you use code AP. NOTE: To use the Percent Condition one of the Special Condition Codes MUST BE USED. Also, care must be taken in the use of these codes as they will override the depreciation developed from the normal depreciation, economic obsolescence and functional obsolescence. AP should be entered as a percentage amount to be added to normal depreciation. When using Under Construction (UC), Physical Damage (PD), Residual Value (RV), or Temporary Economic (TE), remember, that if you assign 60% for any of these codes and the dwelling is 70 years old and should really be 30% good, it will change it to 60% good because these codes override any normal physical, functional or economic depreciation. Use the UNDER CONSTRUCTION % COMPLETE CHART located at the end of this chapter to recalculate percent condition:

## Cabarrus County – 2024 Revaluation INSTURMENT COMPLETION 6- 13 9/5/23

#### CONDO AND COMMERCIAL

Data carried on this portion of the form needs to be entered on all improved properties other than single family residences and mobile homes.

#### COMMERCIAL HEAT AND AIR CONDITIONING

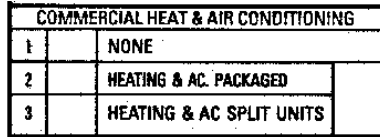

This field must be entered with a 1, 2 or 3.

#### FLOOR NUMBER

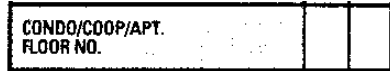

When used with the 03 model condominium, this is the floor number on which the unit is located. When used with all other models, this is the number of floors in the building. Enter 01 - 99.

#### LOCATION (Condominiums)

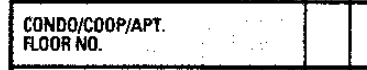

Enter one of the following codes: OO - Not Applicable

- CN Corner No View
- CV Corner With View
- NN No Corner, No View
- NV No Corner With View

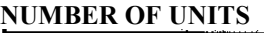

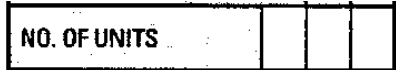

This is the total number of units in the building. Enter 001 - 099.

#### LAND TYPE

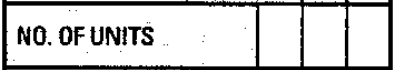

Enter one of the following codes: Urban Suburban Suburban Suburban Suburban Suburban Suburban Suburban Suburban Suburban Suburban Suburban Suburban Suburban Suburban Suburban Suburban Suburban Suburban Suburban Suburban Su

Rural

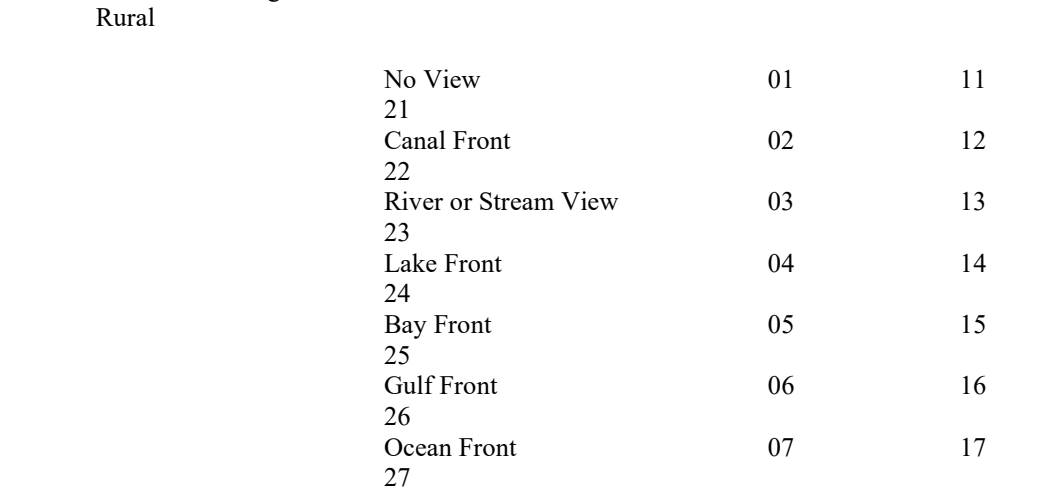

Cabarrus County – 2024 Revaluation INSTURMENT COMPLETION 6- 14 9/5/23

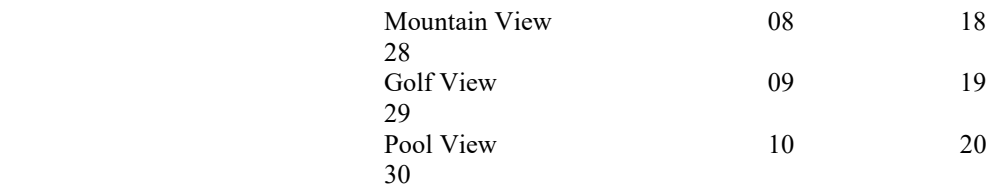

## OWNERSHIP % (Co-ops & Condominiums)

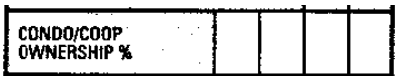

What percent of ownership. Example 2 1/2% would be entered as 0250.

#### STRUCTURAL FRAME

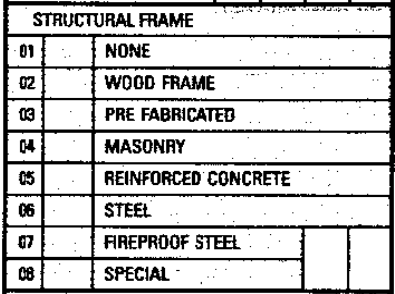

For most non-single family models this item MUST be completed. The nature of this item may be determined from an analysis of the characteristics of the building. See the appendix for specifics regarding the definition of this element.

## CEILING AND INSULATION QUALITY

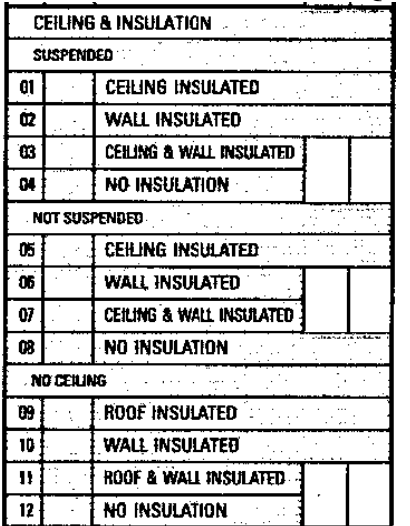

Mark one of the entries which best describes the ceiling insulation quality. First find the applicable category of ceiling (Suspended Ceiling, Not Suspended, or No Ceiling) and then mark the appropriate type of insulation within that category. If there is no ceiling and no insulation the field should be zero filled.

### AVERAGE NUMBER OF ROOMS PER FLOOR (Used in Model #4 only)

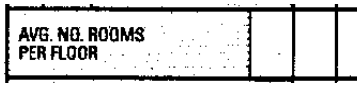

Enter 001 - 999. When the property has numerous floors, it is too time consuming to determine the total number of rooms for the entire structure. Therefore, investigate one or two stories to develop the approximate average. It would be advisable to check floors above the base floor as it usually contains a greater percentage of open area than the remainder of the floors. This field cannot be zero filled.

#### ESTIMATED PERCENT COMMON WALL

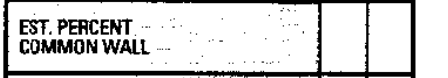

If the structure shares a party wall, enter to the nearest 5%, the total percentage of party wall shared by the improvement.

## NONSTANDARD WALL HEIGHT

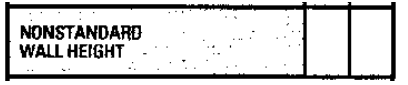

The height of the first floor wall should be entered to the closest foot. The program will determine if it is non-standard and mark appropriate adjustments. If the field is zero filled, the standard height for the particular model will be assumed.

The following are considered to be the standard wall heights applicable to the system models:

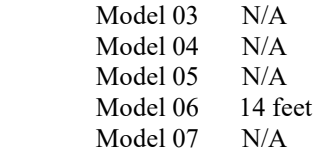

## Permit Data

Permit Data is either keyed into the system by the administrative team or automatically uploaded through the Permit Upload Process from the Acela Permit System. This upload process workflow is detailed in the pages below. Permit data is noted on the Property Record Card or found on the Permit Screen in the ITS Mobile App. System data should be reviewed on site to confirm correct detail.

### Permit Upload File.

PARCELNUMBER / CODE / DATE ISSUED / PERMIT # / AMMOUNT / WORKTYPE / ADDRESS / STATUS / DATE CO / INSPECTION TYPE / INSPECTION DATE

Location of permit will be directed by Parcel Number. Tax Year – Should be determined by the permit issue date (Permit Issue Year + 1), Attach permit to the newest version of the parcel in the Tax Year, create a record if needed. Group should default to  $=0$ .

All data points from this file should be (If permit # does not exist) created and filled or (if permit number does exist) should be updated on the Permit Screen at an instance of the File Upload Record.

Four Columns will be actionable for the workflow process: STATUS / DATE CO / INSPECTION TYPE / INSPECTION DATE

Records should be processed in order by Status: 1. Issued 2. Inspections 3. CO Issued 4. Void

Cabarrus County – 2024 Revaluation INSTURMENT COMPLETION 6- 16 9/5/23

Below are the possible input record scenarios and the logic for handling each, based on the conditions of the existing records:

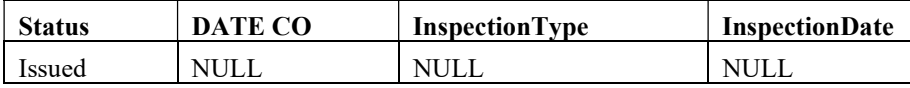

- This is a newly Issued permit. Actions should be:
- Fill permit screen with relevant Data.
- Create Workflow Item = Permit Issued Queue Auto Complete

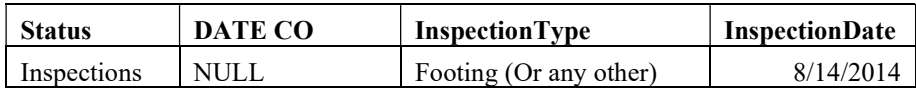

- This is a permit with an inspection date. Action should be:
- $\bullet$  If Permit # is not found Fill permit screen with relevant Data
	- o Create Workflow Item = Permit Issued Queue.
- If Permit # is found then Update Permit Screen with relevant Data.
	- $\circ$  If prior record was STATUS = ISSUED then create Workflow Item = Permit Inspections Queue
	- $\circ$  If prior record was STATUS = INSPECTIONS then create Workflow Item = Permit Continued Inspections Queue - Auto complete.

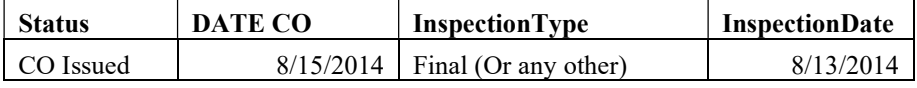

- This is a permit with a CO Issued. Action should be:
	- If Permit # is not found Fill permit screen with relevant Data o Create Workflow Item = Permit CO Issued Queue.
- If Permit # is found then Update Permit Screen with relevant Data.
	- $\circ$  If prior record was STATUS = ISSUED then create Workflow Item = Permit CO Issued Queue
	- $\circ$  If prior record was STATUS = INSPECTIONS then create Workflow Item = Permit CO Issued Queue
	- $\circ$  If prior record was STATUS = CO ISSUED then create Workflow Item = Permit CO Previously Issued Queue - Auto complete.

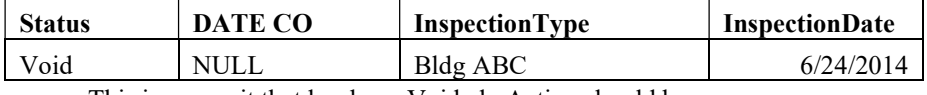

This is a permit that has been Voided. Action should be:

- If Permit # is not found Fill permit screen with relevant Data and Check Voided Box o Create Workflow Item = Permit Voided Queue.
- If Permit # is found Update permit screen with relevant Data and Check Voided Box
	- o Create Workflow Item = Permit Voided Queue.

## **EXCEPTIONS**

- $\bullet$  Any Scenario that does not fit the above profiles should create a Workflow Type = Permit Exception Queue.
- Any ParcelNumber that is not found should create a Workflow Type = Permit Exception Queue.

Cabarrus County – 2024 Revaluation INSTURMENT COMPLETION 6- 17 9/5/23

## BUILDING SKETCH CODING

Bitek has developed an application named Sketch-Tek which Cabarrus County uses to Sketch all structures. Below is the user manual for that application.

#### Getting Started

Guide Updated: 3/25/08

#### Screen Layout

The most commonly used features are available on the screen without the need to select these features from drop-down menus.

- Grid: The grid area (or sketch pad), located in the center of the screen, is where the footprint of the building is drawn. Each square in the grid represents one square foot.
- Ribbon Menu: Commonly used tools are located in the ribbon menu at the top of the screen.
- Shortcut Pad: Icons for shortcut features are located in the pad on the left of the screen.
- Subarea: Areas and their square foot totals are displayed in the window pane on the right side of the screen o Detail Areas: Displays each subarea and the associated square foot total.
	- o Summary: Combines the like subareas and displays the square foot total of the areas of the same type.
- Status Bar: Located at the bottom of the screen, displays the up/down, left/right distance(s) needed to close the currently open area as well as the total square footage of the closed areas.

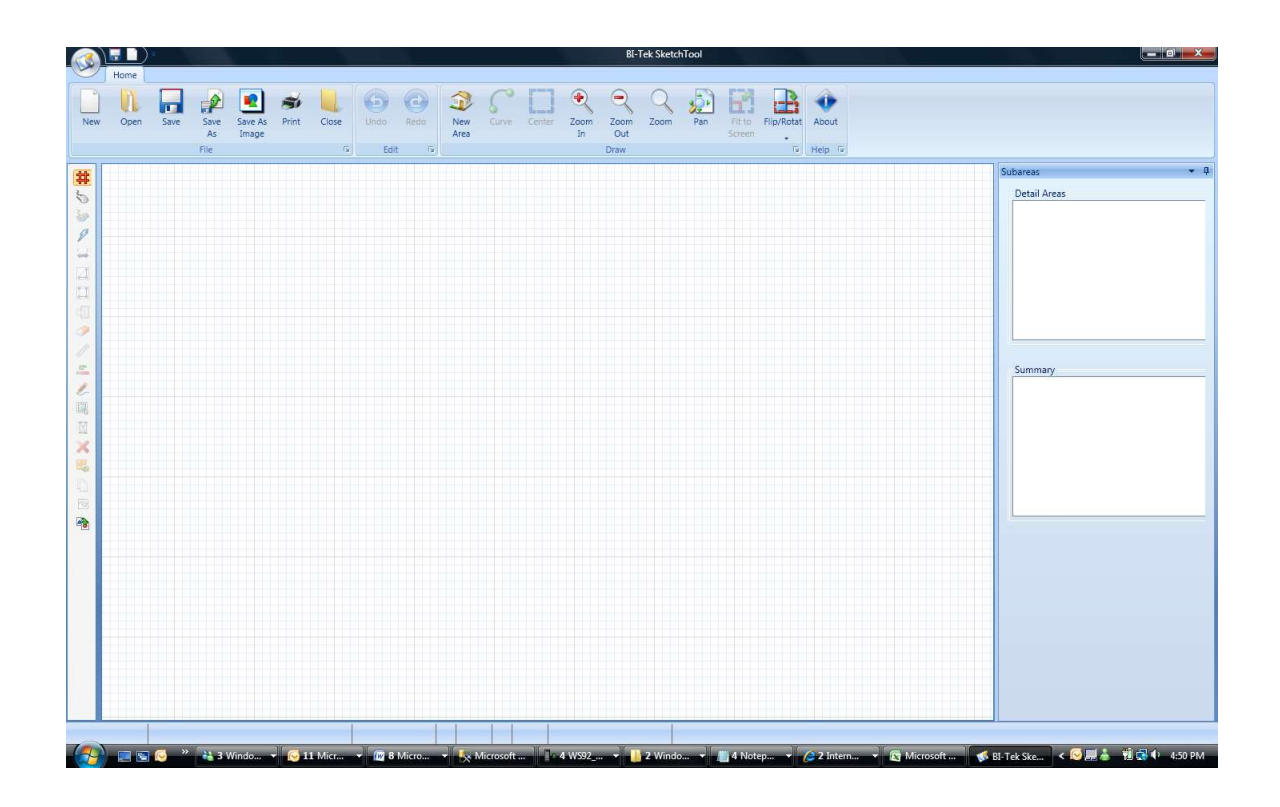

# Drawing an Area

Areas can be drawn with the mouse or the keyboard. The keyboard method is the default, and recommended, drawing mode. To switch to "mouse mode", click the "Mouse" icon located on the shortcut pad.

To begin drawing, click anywhere in the grid to define the start point. The "Select Area" dialogue box will be displayed where the following attributes are selected:

- Subarea Type: Select the type of the subarea being drawn.
- Levels: Enter the floor range when the area represents more than one floor.
- Area: (Area Coding) Enter the square footage when adding an area that will not be sketched.

Click the "OK" button to open the subarea to begin drawing. The area will now be displayed in the "Subareas" pane.

TIP: Once an area is closed, the attributes can easily be changed by double clicking on the subarea label which will display the "Select Area" dialogue box.

#### Drawing a Line

To draw a line, type in a length and press the appropriate arrow key. This will draw an active line in the length and direction entered. If the length and/or direction is not correct, press the ESC key and re-draw the line. Once the end point is drawn as desired, press Enter to anchor the line. The current drawing point is represented by a red circle. The drawing point of the currently open area can be swapped to the opposite end point by pressing "W" or clicking on the "Swap Start Point" icon located on the shortcut pad.

TIP: Alternately, press or hold down an arrow key to draw a line. The pointer moves in one-foot increments. CTRL + the arrow key will move the pointer in .1 foot increments.

#### Drawing Angles

An angled wall can be drawn using one of the methods below:

- Rise/Run: Type in the length and direction for both the rise and run without pressing Enter between length and direction entries. For example, to draw an angled line with a rise and run of 2 feet each, type in "2" and the rise direction arrow, then type in "2" and the run direction arrow. The end point of the line can then be anchored by pressing the Enter key.
- Length/Direction/Angle: Without pressing Enter between these steps, type in the length of the line, then type in the direction of the angle ("L" for left, "R" for right), then type in the degree of the angle such as 40 for a 40 degree angle. Press Enter to draw the line. The end point of the line can then be anchored by pressing the Enter key.

#### Curves

Once a line is drawn, but not anchored, it can be changed to a curve by pressing "V" or by clicking the "Curve" icon in the ribbon menu. This acts as a toggle that puts the tool into curve mode. Pressing "V" or the "Curve" icon again takes the tool out of curve mode. The curve is adjusted by rolling the mouse wheel or pressing the up and down arrow keys. The length of the curved line and the angle of the arc segment is displayed as the curve is adjusted. Press the Enter key to anchor the line. This will take the tool out of curve mode.

#### Auto Advance

A line can be drawn using the Auto Advance feature by holding the CTRL key and pressing the appropriate arrow key. This advances the end point of the line to the next intersecting point based on the end points of existing lines. Once the desired end point is reached, press Enter to anchor the line.

#### Trace Feature

The trace feature is used to draw common lines for the current open area by tracing over existing lines of an adjoining area. Once the currently open area intersects a line of an adjoining area, press "T" or click the Trace icon located in the Shortcut pad to draw and anchor the line.

#### Suspending an Area

A new area can be started before closing the currently open area by suspending the current area. Two methods can be used to suspend the currently open area.

 Starting a new area from the current drawing point: To suspend an area, press "S" or click the "New Area" icon located on the ribbon menu. Once the new area is closed, control returns to the suspended area to continue drawing. For example, when drawing a base area and a different area is encountered, the base area can be suspended and the different area can be drawn and closed before continuing the base area.

 Suspend drawing the current area: To suspend drawing the current area, press "S" or click the "Suspend Area" (Hourglass) icon located in the shortcut pad. The current drawing point will turn blue and a new area can be started, or other actions can be performed while the suspended area is open. Once a different area is closed, control returns to the most recently suspended area.

#### Correcting an anchored line

Use the Delete key to remove line(s) until the incorrectly drawn line is reached. Once removed, the incorrect line can then be drawn correctly. Use the Insert key to re-draw the lines removed with the Delete key earlier.

#### Completing an Area

The area will be closed when the end point of the final line reaches the starting point of the first line. Once the area is closed, a label showing the subarea type and square footage is placed inside the area. Also, the "Subareas" pane will be updated with the square footage of the area.

#### Auto Close

Once two or more lines are drawn, the auto close features are enabled and the currently open area can be closed automatically using one of the methods below:

- Automatic Closing an area drawing 1 line: Press "A" or click on the "Auto Close 1 Line" icon located in the shortcut pad. This feature is used to draw one final line of an area even when the end point of the last line and the start point of the first line are not aligned. This will result in an angled line.
- Automatic Closing an area drawing 2 lines: Hold down the CTRL key and press "A" or click on the "Auto Close 2 Lines" icon located on the shortcut pad. One or two lines will be drawn to complete the area. The lines are drawn using the distances remaining to reach the starting point. The lines will be drawn in the directions that result in the largest area. This feature can be used to draw the final two lines of a rectangle once two lines have been anchored.

#### Drawing Additional Areas

To draw a new area, all exiting areas on the grid must be closed or suspended. (See "Suspending an Area" above.) Select any point on the grid to begin drawing as usual. The following features are useful in drawing additional areas:

 The "Jump" feature is used to start an additional area at a precise location. Press "J" to position the cursor on an existing point closest to the cursor. The "Select Area" dialogue box will be displayed.

TIP: If the desired starting point is other than the "Jump" location, press ESC to close the "Select Area" dialogue box and use the arrow keys to position the cursor to the exact location. Press Enter to display the "Select Area" dialogue box and resume drawing.

 The "Copy" feature is used to copy and existing area. Select the area to be copied by clicking inside the area on the grid or by clicking on the area in the "Subareas" pane. Once the desired area is selected, hold down CTRL and press "C" or click on the "Copy Area" icon on the shortcut pad. A copy of the area will now be attached to the cursor. Move the copied area to the desired location and click the mouse to release it.

#### Opening an Existing Area for Editing

To open an existing area, click on one or more adjacent lines which will change the color of the lines to green. Then press "O" or click the "Reopen Area" icon located on the shortcut pad. The selected lines will be removed and drawing can continue.

#### Negative Areas

In the case where an area encloses an area of a different type, the enclosed area can be place inside the enclosing area. This is done by first drawing the enclosed area separately and then moving that area inside the boundaries of the enclosing area. When the enclosed area is released inside the enclosing area, a dialogue box will be displayed prompting the user "Is the area of 'A' to be subtracted from the area of 'B'?". Click "Yes" to subtract the square footage of the enclosed area from the square footage of the enclosing area.

#### Labels

Once an area is closed, it will be labeled with the subarea code and total square footage. Lines are labeled with lengths as they are drawn. Drawing an area in a clockwise direction will position the length labels on the inside of the area. Drawing an area in a counter-clockwise direction will position the length labels on the outside of the area. The following features may be used with labels:

- Moving a label: A label can be moved by left clicking and dragging the label to the desired location.
- Hiding Square Footage: To hide the square footage section of the area label, select the area(s) and press "H" or click the "Hide Area Labels" icon located on the shortcut pad. Repeat this action to show the label.

- Flipping line lengths: To flip the line lengths to the opposite side of the line, press "F" or click on the "Flip Labels" icon located on the shortcut pad.
- Hiding common line lengths: To hide line lengths of common walls, hold CTRL and press "H" or click the "Hide Common Line Length Labels" icon located on the shortcut pad.
- Hiding the line length on a selected line: To hide the line length label of a selected line, select the line by clicking it and then press Shift+"H" or click on the "Hide Line Length Label" icon located on the shortcut pad.

#### File Menu Items

- New (CTRL+N): Used to create a new sketch.
- Open (CTRL+O): Used to open an existing sketch file (.st) document.
- Save (CTRL+S): Saves the currently open sketch. If no filename and location has been chosen, the user will be prompted.
- Save As: Prompts the user to save the currently open sketch to a specific location.
- Save As Image: Prompts the user to save the currently open sketch as a JPG file.
- Print (CTRL+P): Prompts the user to print the currently open sketch.
- Close (ALT+F4): Exits the program.

#### Edit Menu Items

Undo/Redo: To undo and redo actions, click the "Undo" or "Redo" icons.

#### Draw Menu Items

- New Area (N): Used to start a new area.
- Curve (V): Used to put the tool in curve mode which allows the user to change the shape of the current active line to a curve.
- Center (C): To quickly center the drawing on the screen, press "C" or click the "Center" icon.
- Zoom In / Zoom Out: This feature is used to scale the grid to make the drawing fit or to view a particular section of the drawing. Zooming can also be accomplished using the scroll wheel, keyboard, or zoom tool.
	- o Scroll Wheel (if so equipped): Anytime there is no active line, roll the scroll wheel forward to zoom in or backward to zoom out.
	- o Keyboard: Press "Z" to zoom in or "U" to zoom out.
	- o Zoom Tool: Click the "Zoom" icon located on the ribbon menu to activate. Then click on the grid and drag the zoom box around the area to zoom in on. Click the mouse again to zoom to the selected location.
- Pan: To move the position of the drawing on the grid, click the "Pan" icon. Then click and hold on the grid to drag the drawing as desired. Click the "Pan" icon again to de-activate.
- Fit To Screen: To center and fit the drawing on the grid, press "D" or click on the "Fit To Screen" icon.
- Flip/Rotate: To filp and/or rotate the drawing, click the "Flip/Rotate" icon.

#### Shortcut Pad Items

Grid (G): Used as a toggle switch so show/hide the background grid in the drawing area.

## Cabarrus County – 2020 Revaluation **INSTRUMENT COMPLETION** 6-21 9/5/23

- Keyboard (K): Selects keyboard drawing mode.
- Mouse (M): Selects mouse drawing mode.
- Quick Draw (Q): Selects "Quick Draw" mode which does not require "Enter" to be pressed to anchor a line after the distance and direction are entered.
- Flip Labels (F): Moves the line length labels to the opposite side of the lines.
- Auto Close 1 Line (A): Auto-closes the sketch drawing one line.
- Auto Close 2 Lines (CTRL+A): Auto-closes the sketch drawing one or two lines.
- Hide Area Labels (H): Used as a toggle switch to hide/show the square footage with the area label.
- Hide Common Length Labels (CTRL+H): Used as a toggle switch to hide/show common length labels.
- Hide Line Length Label (Shift+H): Used to hide the line length label of the selected line.
- Swap Start Point (W): Used to move the drawing point to the opposite end of the currently open area.
- Trace Line (T): Used to trace the lines of an adjoining area.
- Select All: Selects all areas of the drawing.
- Suspend Drawing (S): Used to suspend drawing of the current area leaving it open.
- Delete (Delete): To delete the selected area(s), click the "Delete Selected Areas" icon.
- $\bullet$  Move Area (X): Used to move an area to a different location on the grid.
- Copy Area (CTRL+C): Used to copy an existing area.
- Reopen Area (O): Used to open a closed are for editing.
- Import Legacy Sketch (F7): To import a traverse from legacy Pasco, click the "Import Legacy Sketch" icon. An input box will be display and the traverse, in the Pasco format, can be entered to generate a drawing.

### APPRAISAL SYSTEM OVERRIDE CONTROL OR DIRECTED VALUE

There are a few instances in which the nature of a parcel is so unique that none of the seven valuation models can be applied to give the desired results. For example, such things as an imported Spanish castle or a moon rocket assembly building cannot be readily handled by the regular methods.

Therefore, the appraiser has been given the ability to override the system and make the value adjustment necessary to achieve the proper appraisal on a specific parcel. The property appraiser should utilize the system override only after careful consideration of the subject and the capabilities of the various models.

# **APPENDIX**

## LOCATION CODES:

## Townships:

- 01 Harrisburg
- 02 Poplar Tent
- 03 Odell
- 
- 04 Kannapolis<br>05 New Gilead New Gilead
- 06 Rimertown
- 07 Gold Hill
- 08 Mount Pleasant
- 09 Georgeville
- 10 Midland
- 11 Central Cabarrus
- 12 Concord

## City Code:

- 01 Harrisburg
- 02 Concord
- 03 Mt. Pleasant
- 04 Kannapolis<br>05 Locust
- Locust
- 06 Midland
- 08 Huntersville

## Fire Districts:

- 01 Kannapolis Rural
- 02 Jackson Park
- 03 Cold Water
- 04 Allen
- 05 Midland
- 07 Harrisburg Out
- 08 Rimer
- 09 Mt.Mitchell
- 11 Odell
- 13 Georgeville
- 14 Flowes Store
- 15 Northeast
- 16 Mt. Pleasant
- 17 Gold Hill
- 18 Richfield
- 20 Concord Rural

## TAX CODES:

C County

## Fire Districts:

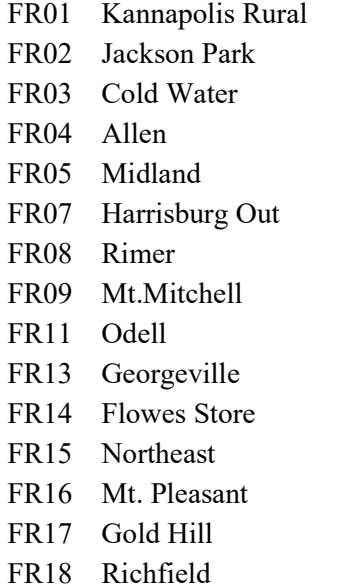

FR20 Concord Rural

CI08 Huntersville

## Cities: Special Districts:

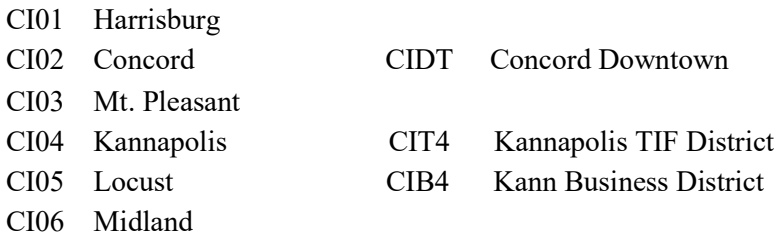

#### STREET TYPES

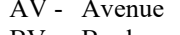

- 
- CR Circle<br>CT- Court
- 
- 
- 
- 
- 
- BV Boulevard PW Parkway CR Circle RD Road CT- Court ST- Street DR - Drive SQ - Square LP - Loop TE - Terrace LN - Lane TR - Trace PK - Park TL - Trail<br>PL - Place WY - Way WY - Way

PT - Point

### TAX EXEMPT CODES

Churches and Parsonages B Cemetery Assemblies, Retreats, etc. C Common Area (Homeowners)<br>
Promotional Offices & Headquarters D Low Income Housing Promotional Offices & Headquarters D

Code 2 (County Exemption) F Orphanages Educational H Hospital

Code 3 (State Exemption) J First Assembly

Code 4 (Federal Exemption) N City Cemeter<br>Governmental O Locust City Governmental O

Code5 (Concord City) Q Town of Stanfield Governmental R Kannapolis City Educational S<br>
Subdivision<br>
T Mt Pleasant<br>
T Mt Pleasant Airport Authority T Housing Authority **U Unknown** 

Schools X Other Exempt

Code7 (Charitable) YMCA

Code 8 (Public Service)

Code 9 (Assessed in Another County)

## Homestead Exclusion Codes

 EA – Homestead Exclusion EM – Homestead Exclusion Mobile Home EX – Homestead Exclusion Partial Ownership EV – Disabled Veteran Exclusion ECB – Homestead Circuit Breaker

## Misc. Exclusion Codes

 EBX - Builders Inventory Exclusion EPC – Pollution Control

- Code1 (Religious Exemption) A Volunteer Fire Department
	-
	-
	-
	- E Scientific / Literary
	-
	- Governmental G Home for the Aged, Sick or Infirm
		-
		- I Educational Religious
		-
	- Governmental K American Legion, Lodges
	- Educational L Educational, Non-Government
		- M Homes for Disabled<br>N City Cemeteries
		-
		-
		- P Pollution Abatement
		-
		-
		-
		-
		-
		- V Disabled American Veterans
- Code 6 (Educational Owned by Government) W Retirement Center / Medical Care Bonds
	-
	- Y Town of Harrisburg

NEW NOTICE CODES - The codes listed below should be entered in the Card Header 00 in the field labeled NN (New Notice).

#### Change of Value Codes

- 01 New Building
- 02 Building Completed Tax Year
- 03 Remodeling or Addition to Improvements
- 04 Building Air Conditioned
- 05 Building Demolished
- 06 Combining real estate parcels
- 07 Correction of Acreage
- 08 Division of Real Estate
- 09 Change in Zoning or Use
- 10 Land Value Adjustment
- 11 Correction in Assessment
- 12 Board of Equalization Adjustment in Value
- 13 Exempt to Taxable Status
- 14 Right of Way Acquisition
- 15 Part of Improvements demolished
- 16 Building Removed
- 17 Building Moved onto Site
- 18 Building Partially Completed
- 19 Value Reduced Temporarily (Damaged by Vandalism, etc.)
- 20 Discovered Property
- 21 Public Utilities Available
- 22 Agriculture Use Valuation
- 23 Forest Use Valuation
- 24 Horticulture Use Valuation
- 25 County-Wide Revaluation
- 26 Change of Ownership
- 27 Site Improvements Added
- 28 Mobile Home Site Added
- 29 Mobile Home Listed as Real
- 30 Mobile Home Listed as Personal
- 31 Swimming Pool
- 32 Miscellaneous Improvement
- 33 Neighborhood Review
- 34 Revaluation Building Partially Complete
- 35 Taxable to Exempt Status
- 36 Property Tax Commission Decision
- 37 Property Tax Commission Agreement

### Appeal Reviews Codes

- 80 Informal Review, Revised Notice
- 81 Informal Review, No Change in Value
- 82 Informal Field Review, No Change in Value
- 83 Informal Field Review, Revised Notice

#### Work in Process Codes

- 87 In Process PUV/EXEMPT App
- 88 In Process Zoning Change
- 89 Under Construction Listing Forms
- 90 Supreme Court Appeal
- 91 Court of Appeals
- 92 Property Tax Commission Appeal
- 93 Assessment Agreement Pending
- 
- 94 Under Appeal Informal<br>95 Splits/Combinations Od Splits/Combinations - Odd Years
- 96 Splits/Combinations Even Years

- 97 Under Construction Odd Years<br>98 Under Appeal Board of E & R
- 98 Under Appeal Board of E & R
- 99 Under Construction Even Years

## TYPE INSTRUMENT

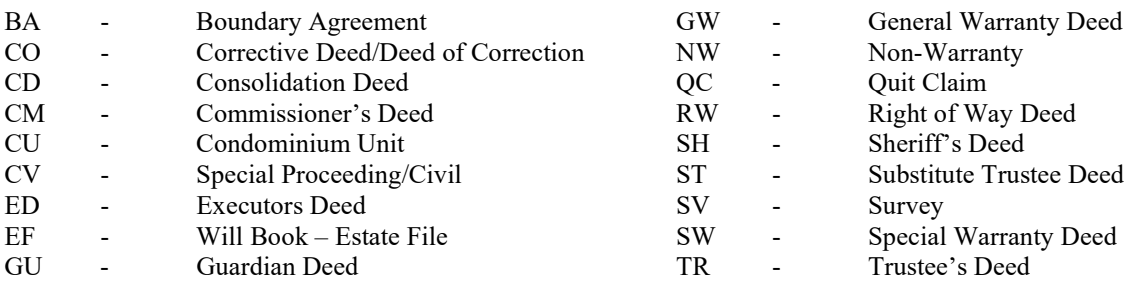

## UNDER CONSTRUCTION PERCENT COMPLETE

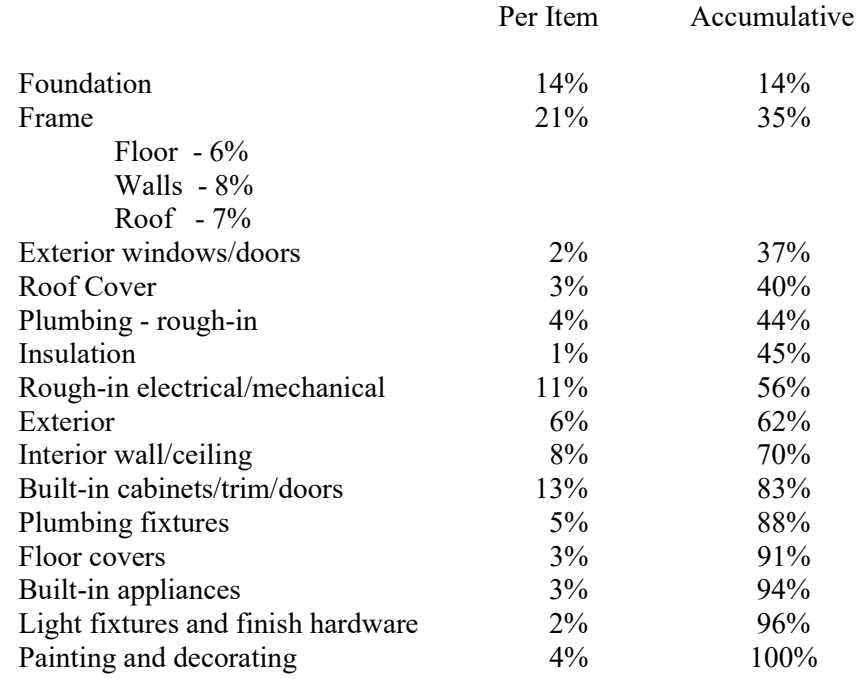

## NEW CONSTRUCTION/SPLIT PROCEDURES

## Beginning a new year's work:

- 1. Run a list of all buildings with a UC code.
	- A. Update all that you can and change the new notice code to the appropriate new notice code. B. Make sure the remainder have 97 or 99 new notice codes.
- 2. Run list of all OBXF with a UC code.
	- A. Update all that you can and change the notice code to the appropriate new notice code.
	- B. Make sure the remainder have 97 or 99 new notice codes.
- 3. Any parcels pulled from last year's work should be flagged with 97 or 99 new notice code.
- 4. Flag all building permits with a 97 on even years or 99 on odd years new notice code.
- 5. Flag all splits and combinations with a 95 on odd years or 96 on even years new notice code.
- 6. Run list of special condition codes; PD, TE, and RV

## Ending a year's work:

- 1. Run list of all 95 or 96 and 97 or 99 notice codes. A. If any exist complete and change the notice code to the appropriate code.
- 2. Run list of all 9900 land use codes. A. If any exist complete and change the notice code to the appropriate code.
- 3. Run a special use acreage mismatch report.
- 4. Check land units errors from the DB Check.
- 5. Run Over/Under Report
	- A. OBXF
	- B. Land